# **About Discussion Comments and Posts**

In a "live" course where Premier students are submitting videos, and the instructor is critiquing them, there will be discussions. How can you see these discussions and participate?

NOTE: The course-wide discussion forum, as well as the discussion prompts for specific activities, can be seen by *all* students in the course.

#### **Discussion Prompts**

At the end of an activity in a lesson, you will sometimes see a discussion prompt or question like the one shown below. These prompts are created by the instructor to give you a chance to ask specific questions about what was taught in the activity or to provide specific feedback the instructor needs.

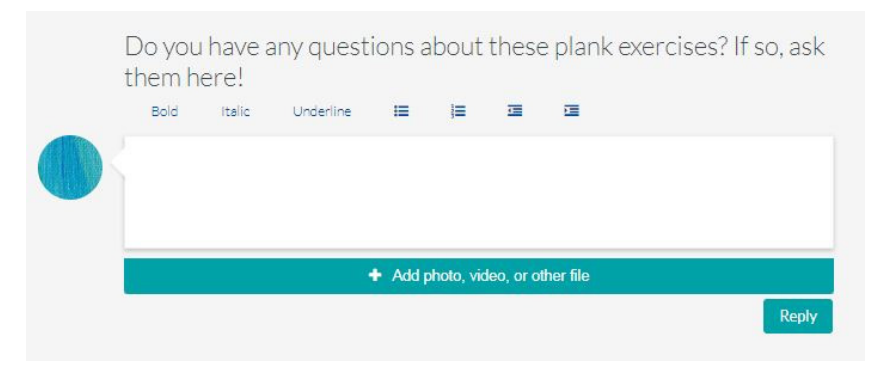

To start a new thread in this discussion, type your comment in the box and then click Reply. If you have photos, videos, or other files that you want to include, click the  $+$  (plus) button and follow the directions on the screen to upload the files, and then click Reply.

Under the discussion prompt box, you will see discussion threads that other people have started (if there are any threads). You can scroll through the threads to read them, and there is a Comment section at the end of each thread where you can post a comment.

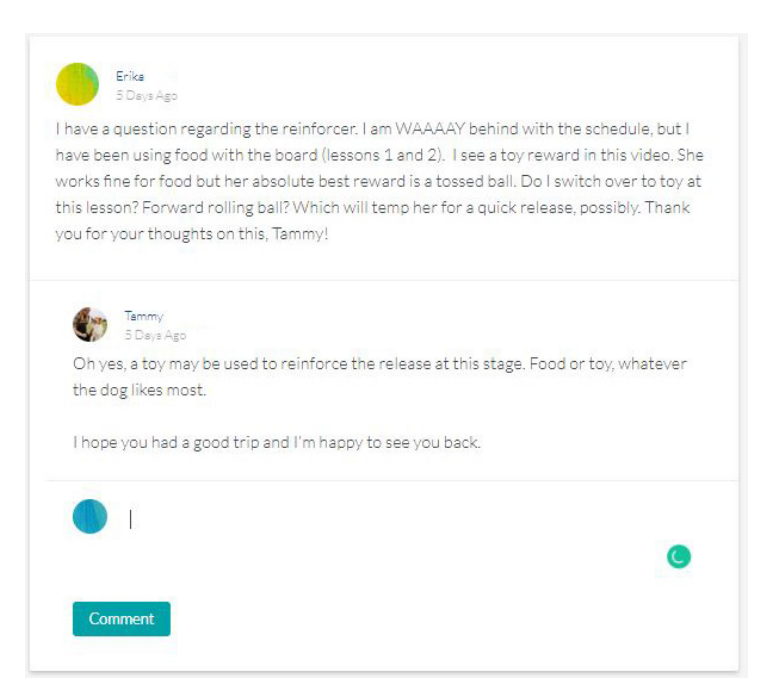

#### **Main Discussions Forum**

In addition to discussion prompts on specific activities, each course has a general Discussions forum. You can access this forum by clicking the Discussions link in the main navigation bar at the top of the course page.

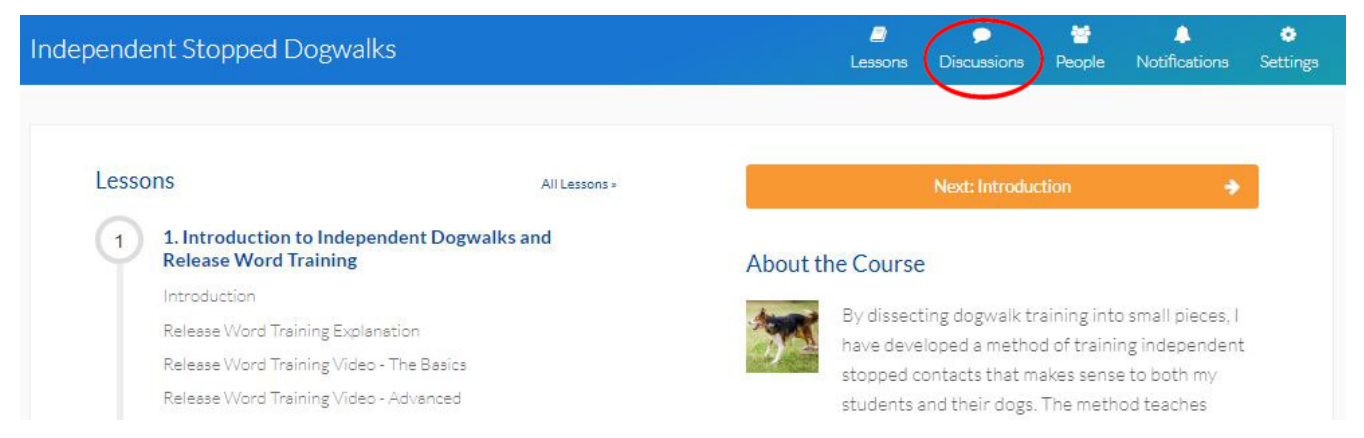

The Discussions page is a place for students to engage each other in conversation about any topic covered in the course, or to ask general questions. Any student can start a conversation, ask questions, or share links, resources, and insights.

On this page, you will see a list of all of the discussion topics, as shown below. Each discussion topic has its own box, and there is a summary of how many replies there are for that discussion. Click anywhere in the box to continue reading and see all of the posts in that thread.

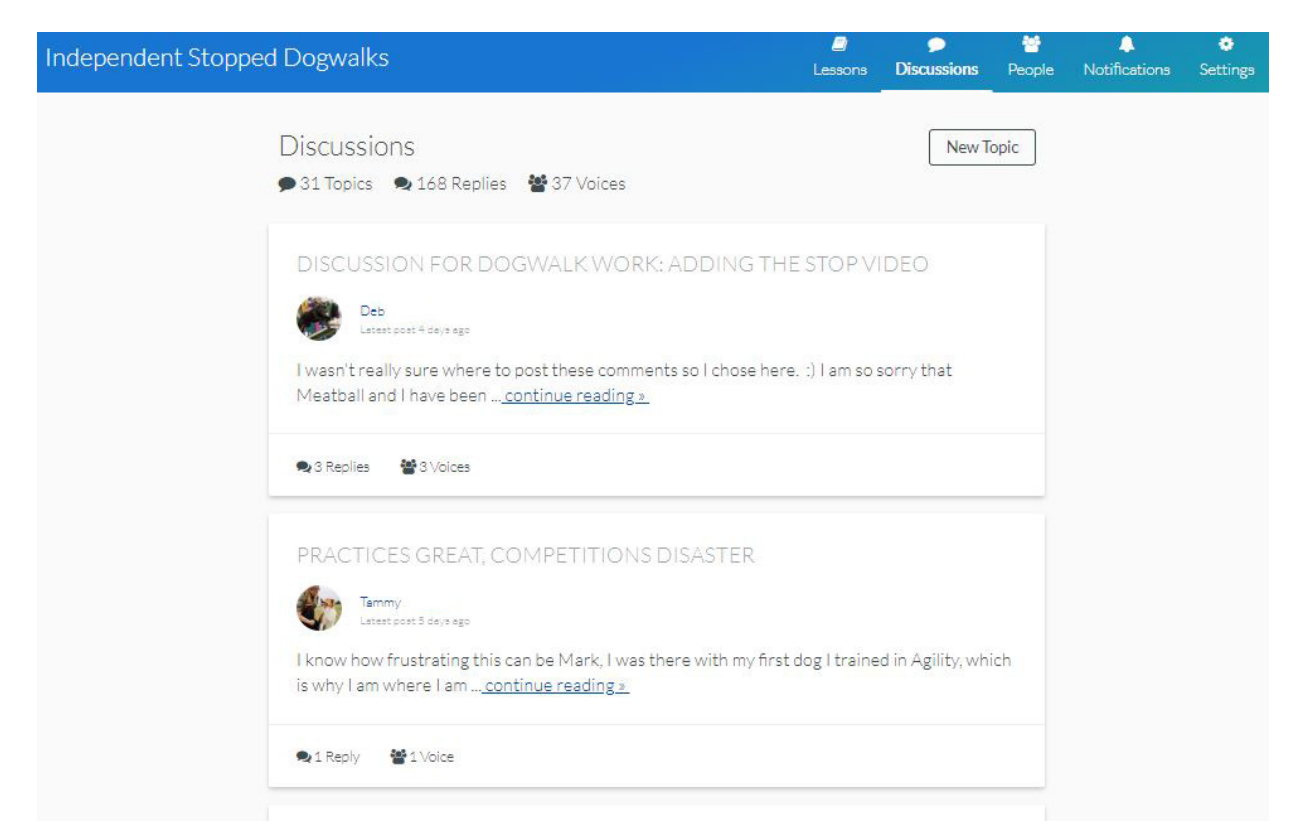

If you want to start a discussion, click the New Topic button in the upper right corner of the Discussions area.

## **Video Analysis Submissions, Feedback, and Comments**

In the Discussions forum, there is a separate discussion thread for each Premier student to submit their homework for the instructor to evaluate. While Standard students can watch the videos and see conversations between each Premier student and the instructor, we ask Standard students not to post comments in these video analysis threads; please allow the student and instructor to have an "uninterrupted" discussion.

If you have a specific question on a video or want to clarify a point the instructor was making in their feedback, please post on the main Discussions forum. Click the Discussions link in the main navigation bar at the top of the course page and then click on New Topic to make your comment or ask your question.

## **Reply to a Comment Someone Posted About Your Discussion Comment**

If someone replies to one of your posts or comments, you'll receive an email notifying you. The email will contain a link so that you can jump directly to the comment and reply.

If you aren't receiving these emails, check your settings in the Learning Center by clicking the Settings link in the main navigation bar at the top of the course page.

For the option that says, "Receive an email when someone comments on a post you are interested in?" make sure that Yes is checked off.

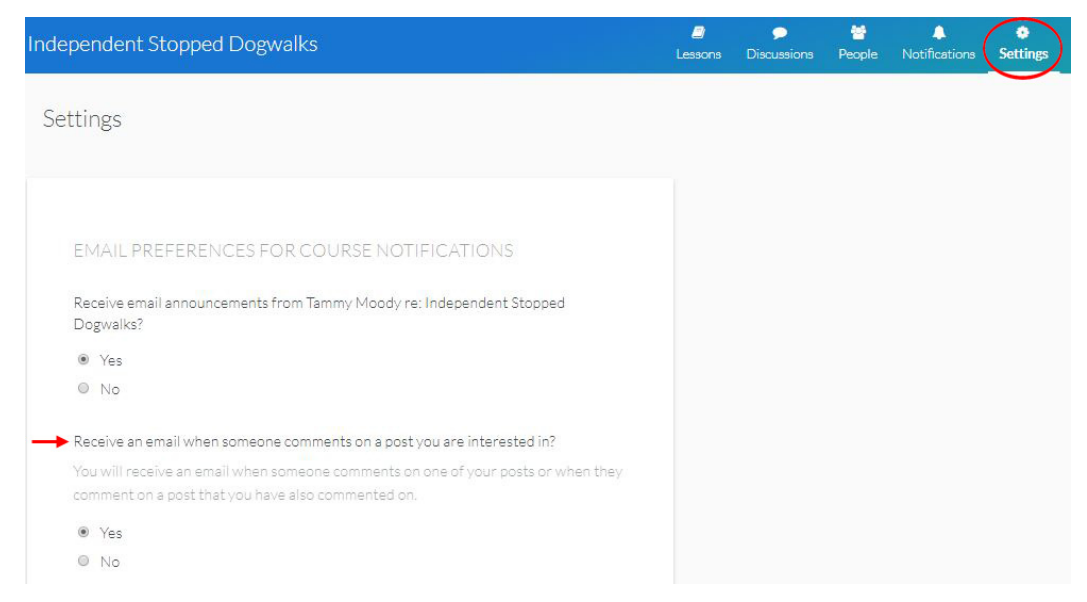

# **Find a Comment from a Specific Person**

There are two ways to find a comment or response from a particular person.

The first way is to click on the People link in the main navigation bar at the top of the course page. Next, find the student and click on their name. You will be able to read comments and responses specifically from this person.

The second way is to use your web browser's search feature.

1. Go to the activity page where you would expect to find the post/comment. For example, if you are taking a handling course, and you think that your friend Katherine posted in the activity on "How To Do a Front Cross," go to that activity in the course.

2. Next, use the Find function in your web browser to search for the name of the person whose post/comment you are seeking.

In Windows, use the keyboard shortcut: Ctrl-F.

In Mac, use Command-F.

Every instance of the name you are looking for will be highlighted as shown below. Scroll through the list until you find the comment you are looking for. In this screenshot from Chrome, we have used our browser to search for "Katherine." The Chrome search box shows how many instances there are of "Katherine" and I can scroll to each one using the down arrow in the search box.

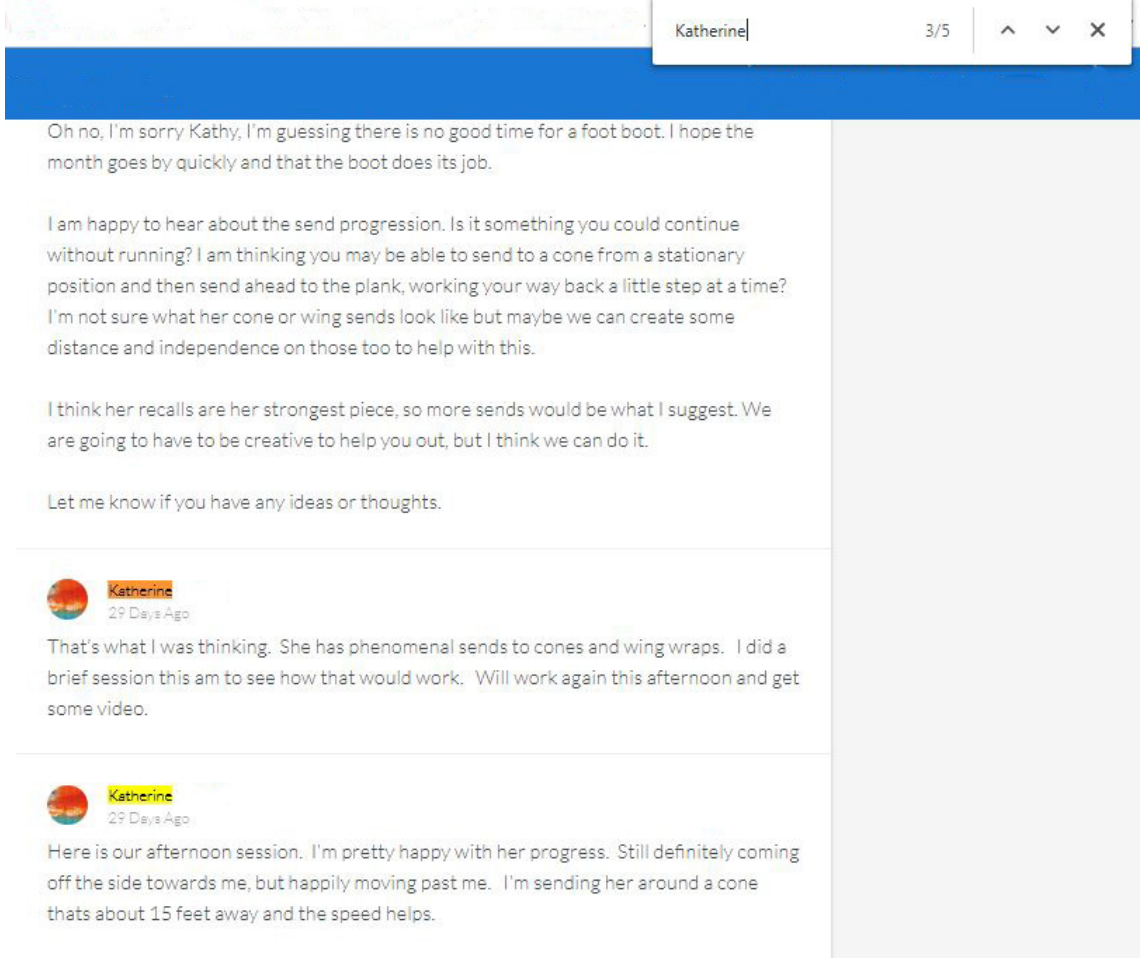

# **Finding a Post on a Particular Topic**

You can use your web browser's search feature as described above to find posts on a particular subject. Just type the text you want to look for in the search box that appears after you press Ctrl-F (Windows) or Command-F (Mac).

#### **Finding the Most Recent Posts**

By clicking on the Notifications link in the main navigation bar at the top of the course page (a bell icon), you can read the latest comments in discussions. These will be listed in order of submission, not necessarily in the order of the lessons and activities.